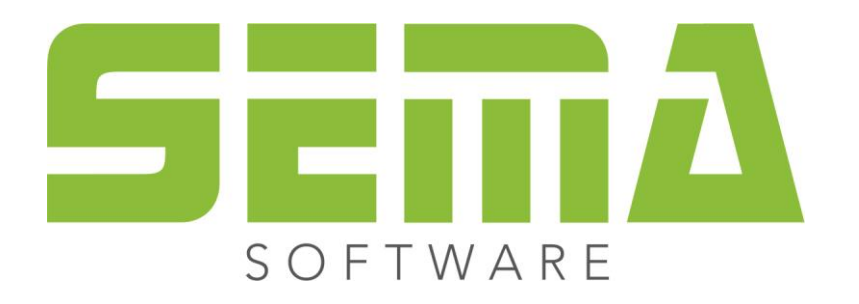

# Cercare ed evidenziare

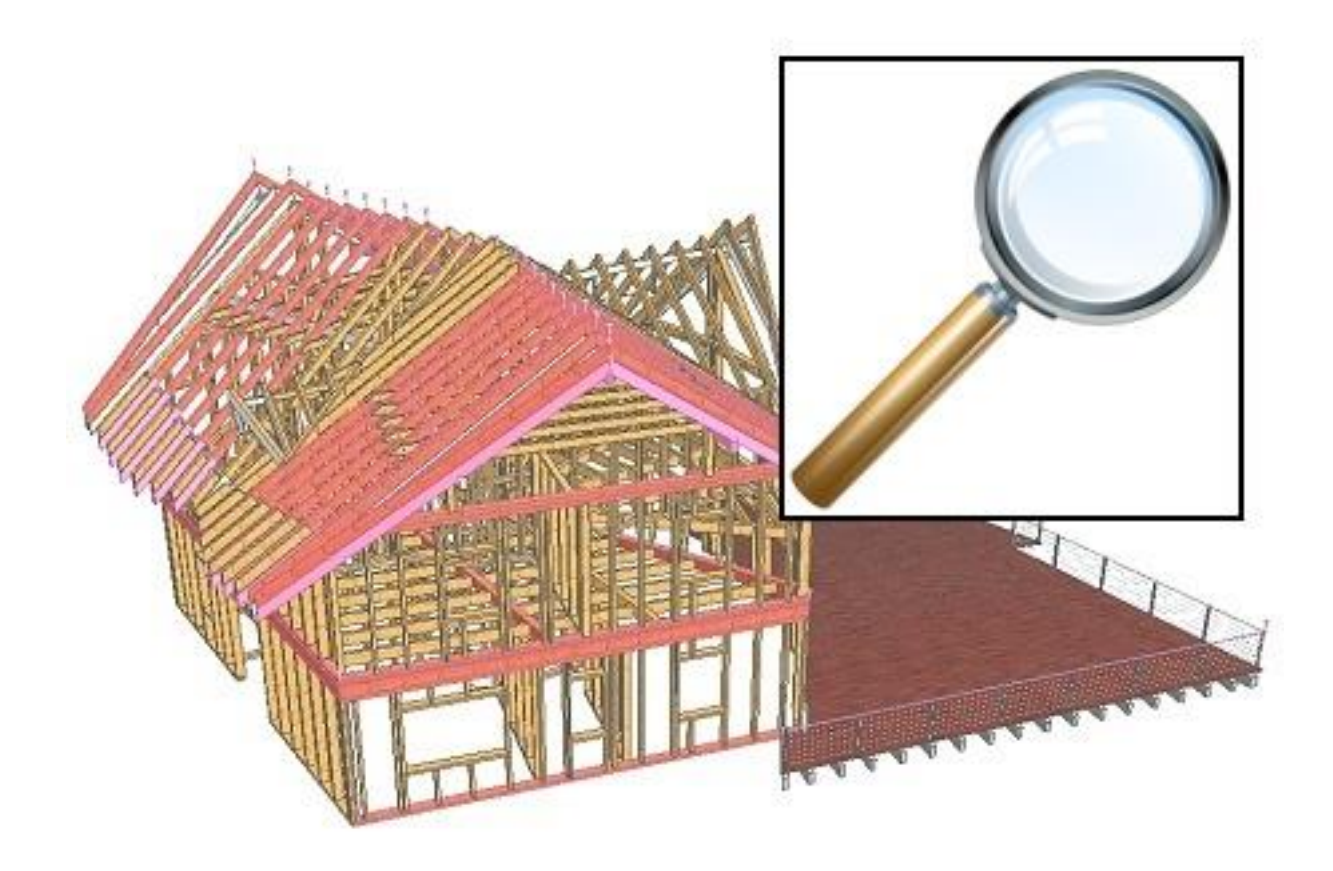

www.sema-soft.com

#### **Copyright**

Sarà perseguitata penalmente ogni riproduzione delle indicazioni fornite (descrizioni per l'installazione, il manuale per l'uso) nonchè di una parte del complessivo dei programmi. Sono proprietà di SEMA GmbH tutti i diritti sui programmi.

L'acquisto legale della licenza del programma e del manuale fornito permette l'uso dei programmi e dell'AIUTO ONLINE analogamente all'uso di un manuale. Nella stessa maniera in cui non è possibile che più persone leggano un solo libro in diversi luoghi non è nemmeno ammesso che più persone utilizzino il complessivo dei programmi SEMA su diversi apparecchi. Si rende passibile di pena chi trasmette questo software su DVD, disco fisso o qualsiasi altro media tranne che per l'uso personale.

Vogliate tener presente che la vostra licenza con numero ed indirizzo è stata depositata presso la sede di SEMA. Evitate che si riproducano delle copie abusive della vostra licenza di programma! L'indirizzo qui indicato può essere estratto anche dalle copie abusive in modo tale da poter individuare in ogni caso il proprietario dell'originale e renderlo responsabile dell'abuso ai sensi del contratto di licenza.

Sarà passibile di pena ai sensi del codice civile e del codice penale chi bistratta il nostro diritto di autore!

© SEMA GmbH. Si riservano tutti i diritti.

#### **Limitazione della garanzia**

Non si danno garanzie per l'esattezza del contenuto di queste descrizioni nonchè né per il Software e né per l'AIUTO ONLINE. Dato che non si riesce mai ad ad escludere un errore nonostante tutto l'impegno vi saremmo molto grati se ce ne indicaste l'esistenza qualora ce ne fosse uno.

Si possono apportare delle modifiche senza previo avviso di motivi. Dato che i nostri programmi vengono aggiornati con ogni versione e migliorati a vostro favore vi saremmo grati per ogni tipo di impulso o proposta di miglioramento che ci indicate da parte vostra. Così, facendo un suggerimento utile, potete partecipare anche voi al miglioramento ed all'evoluzione di questo mezzo di lavoro!

Editore:

SEMA GmbH Computer Software und Hardware-Vertrieb Salzstraße 25 D-87499 Wildpoldsried

Microsoft, MS-DOS, Windows ed Internet Explorer sono marchi registrati della Microsoft Corporation.

L'Internet Explorer è stato gentilmente messo a disposizione con l'autorizzazione di Microsoft Corporation. Sono vietati qualsiasi tipo di riproduzione e di disassemblaggio. Tutti i diritti di questo prodotto Software si trovano presso Microsoft Corporation.

**Printed in Germany Art. Nr. INSTR-SEARCH-MARK-IT 07/2020**

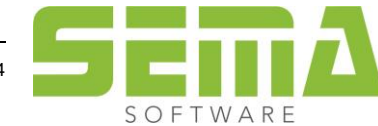

# **Indice**

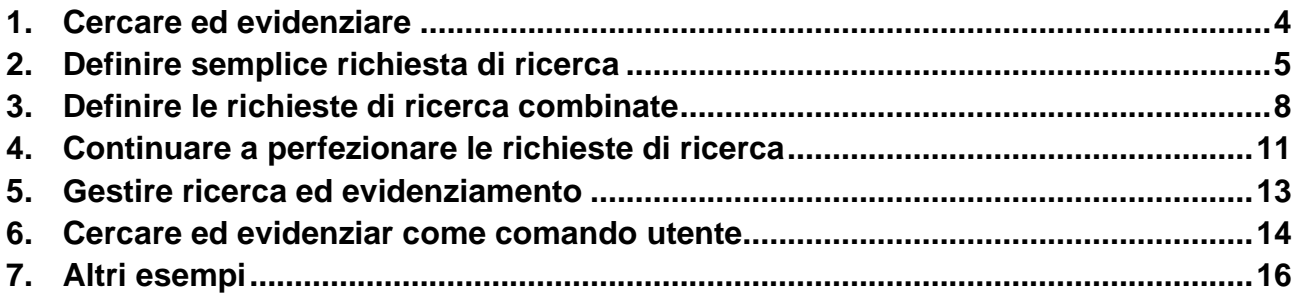

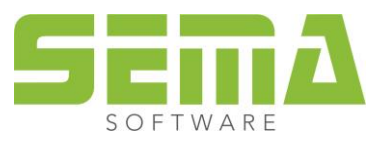

## **Istruzione per l'uso di cercare ed evidenziare**

Nella versione 18-1 è stata integrata una nuova funzione, con la quale si possono cercare tutti i componenti in un progetto di costruzione e poi evidenziare. Così è possibile, ad esempio, cercare ed evidenziare i componenti che presentano una determinata sezione trasversale o che superano una determinata lunghezza di componente.

### <span id="page-3-0"></span>**1. Cercare ed evidenziare**

Questa nuova funzione è stata integrata accanto al pulsante "de-marcaggio" nello spazio inserimenti inferiore del programma. Cliccando il nuovo simbolo si aprono le possibilità di selezione e inserimento.

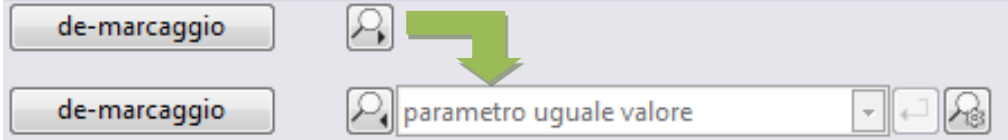

Al fine di definire le impostazioni per la ricerca è possibile aprire un'altra finestra attraverso l'ultimo pulsante.

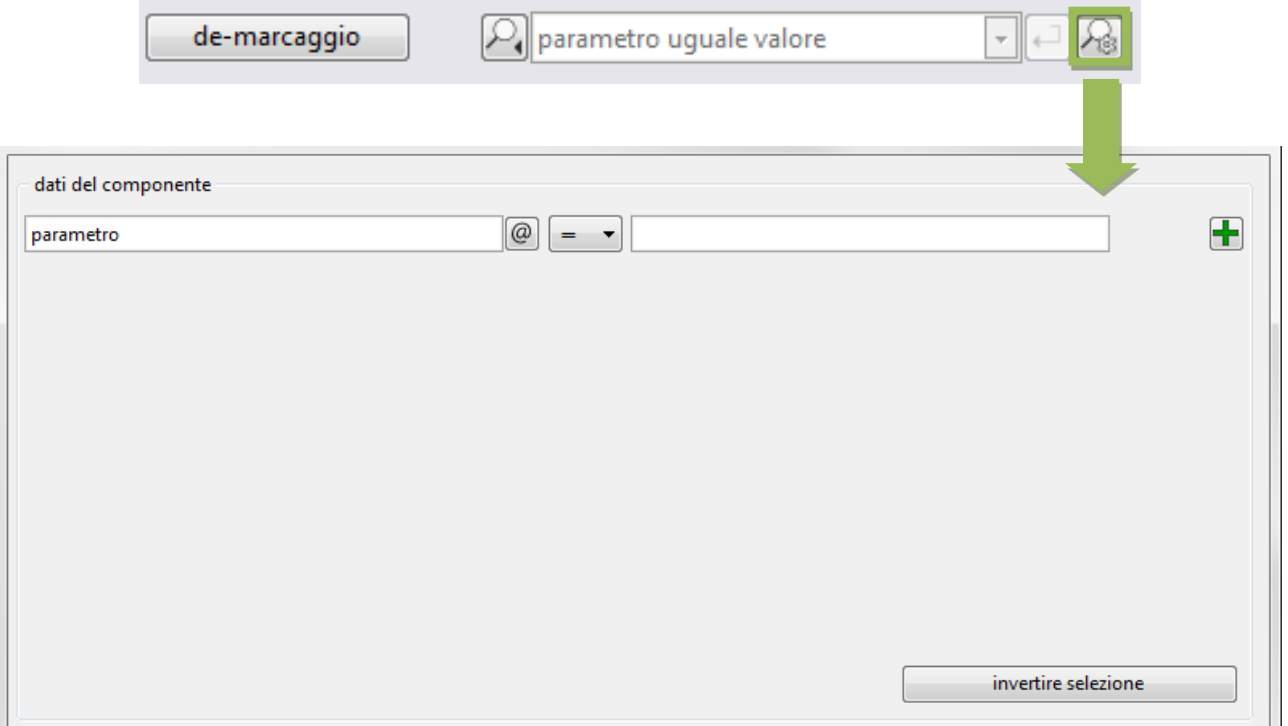

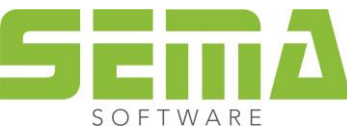

www.sema-soft.it • info@sema-soft.it

<span id="page-4-0"></span>Nel primo spazio inserimenti bisogna definire il valore del componente che si deve cercare. Cliccando questo spazio si apre il menu di selezione degli spazi immaginari, dove si può selezionare o lo spazio immaginario proposto dal programma oppure gli spazi immaginari definiti individualmente.

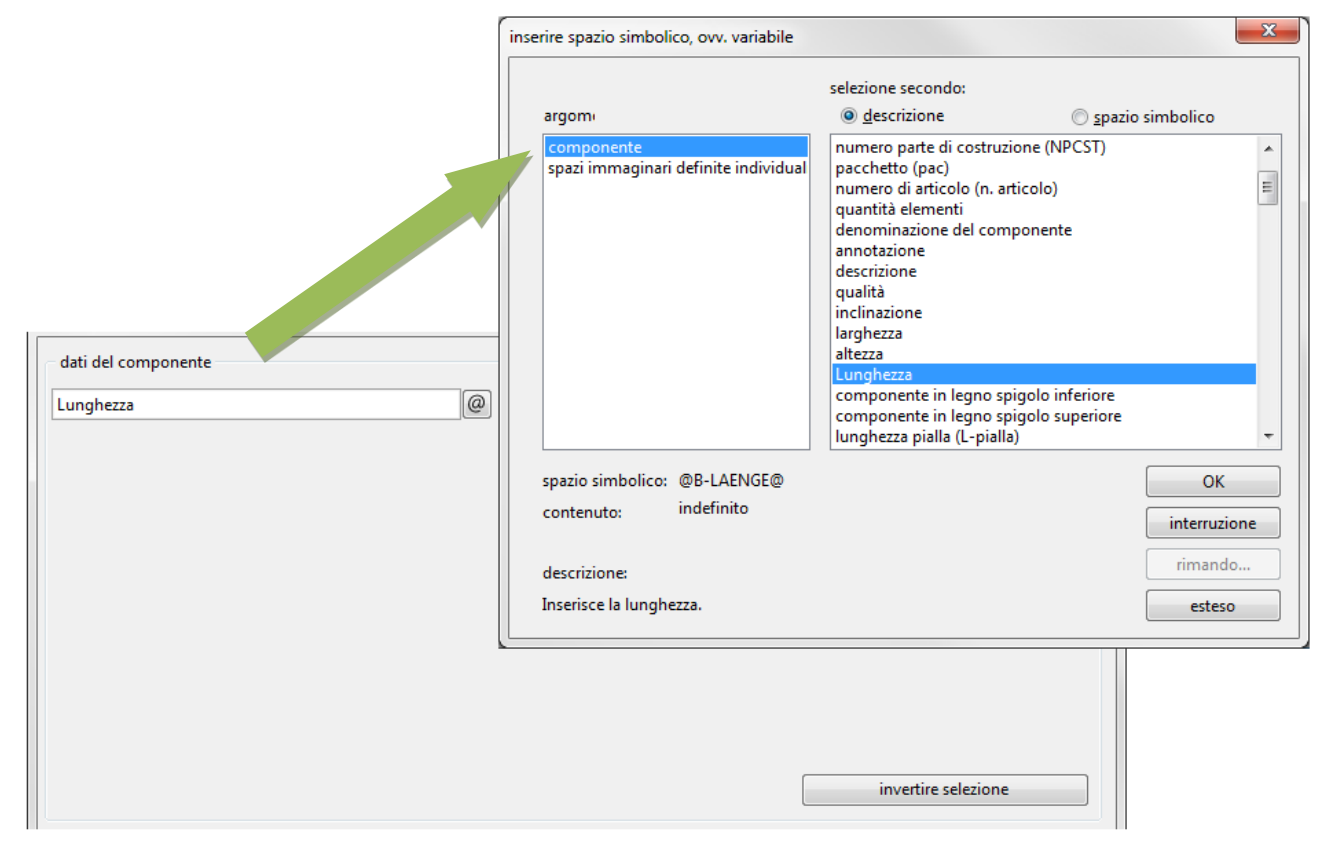

Nel secondo campo si definisce la relazione selettiva. Lì sono disponibili le seguenti possibilità di selezione: = uguale a, < inferiore a, > superiore a, ≠ disuguale, ≤ inferiore uguale a, e ≥ superiore uguale a.

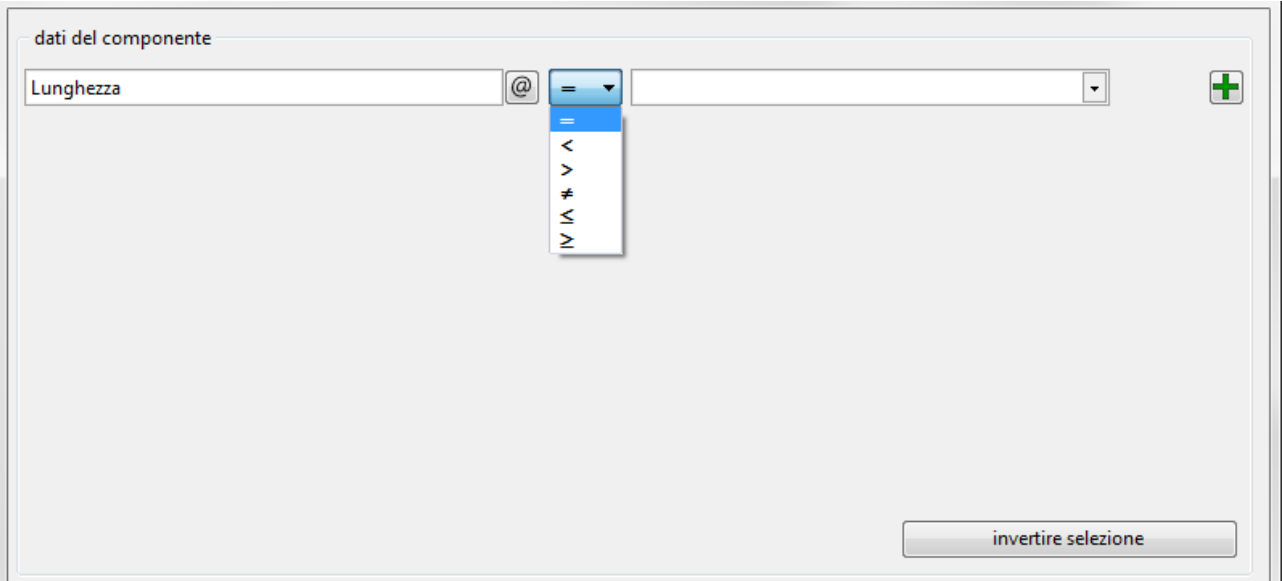

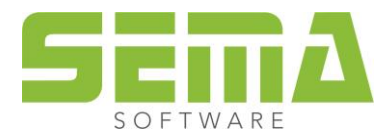

Nell'ultimo campo bisogna inserie il valore he si deve ricercare.

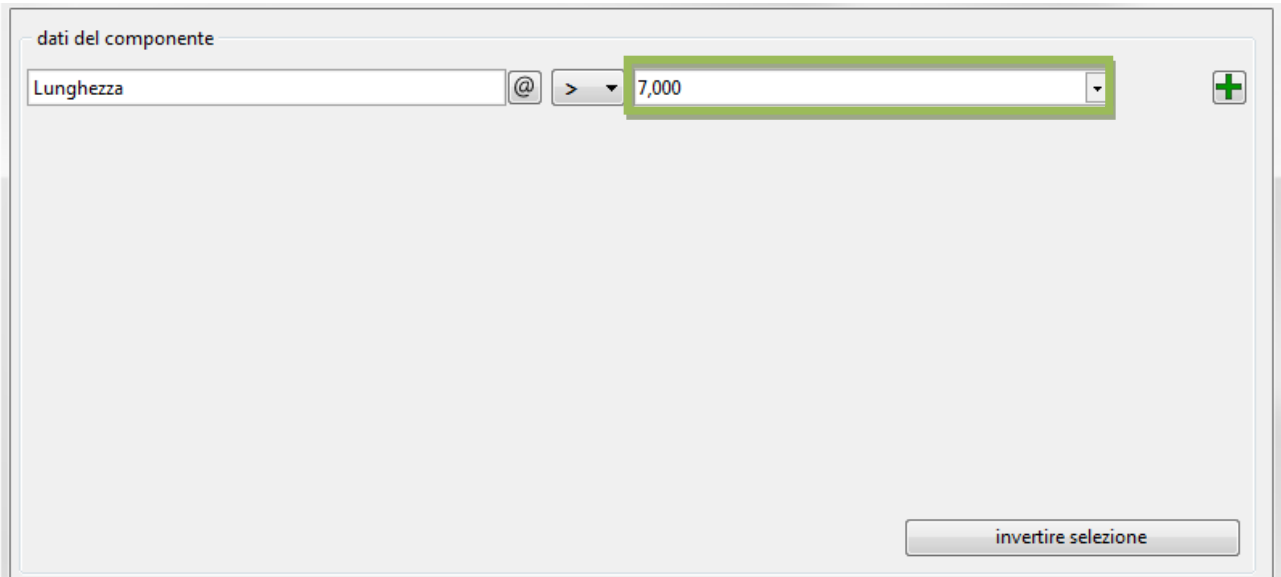

Se si vuole fare una ricerca di alcuni valori, si può fare prendendo punto e virgola (;) come segno di divisione.

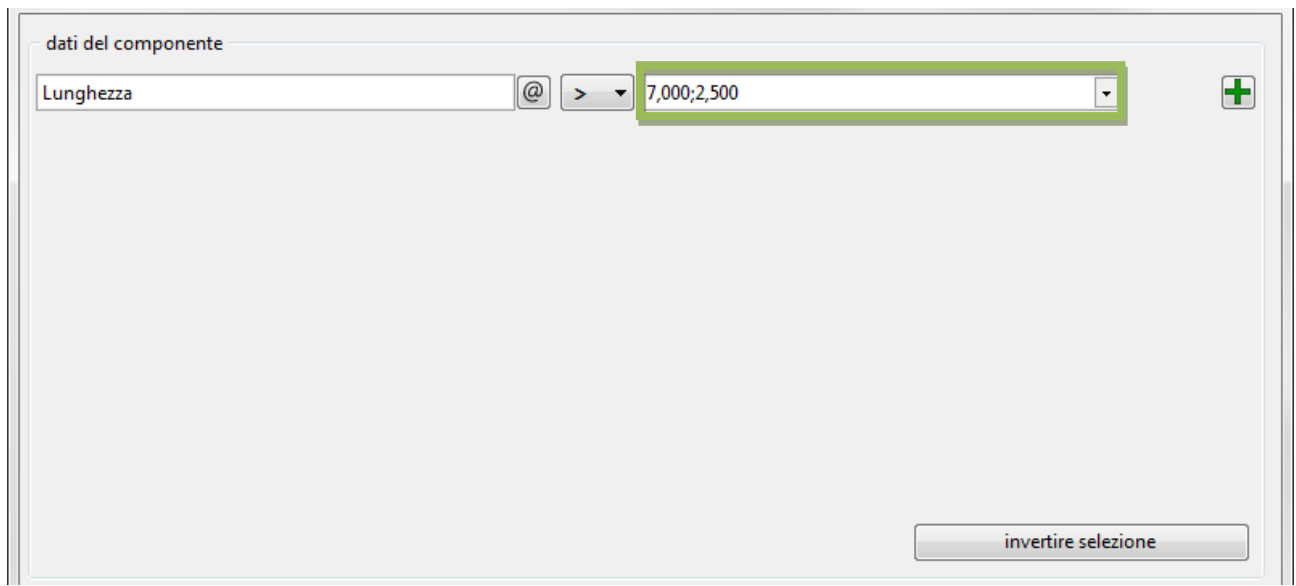

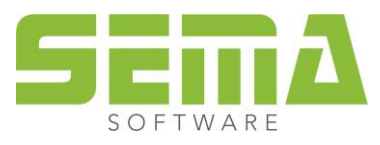

Il programma cerca automaticamente il valore da proporre tra tutti i valori di componente nel progetto che sono stati trovati in relazione allo spazio immaginario impostato. Cercando, ad esempio, una lunghezza, vengono elencate tutte le lunghezze dei componenti attualmente visibili. Inoltre questi valori proposti possono essere aggiornati in seguito con F3. In questo contesto non vengono considerati i componenti disattivi o invisibili.

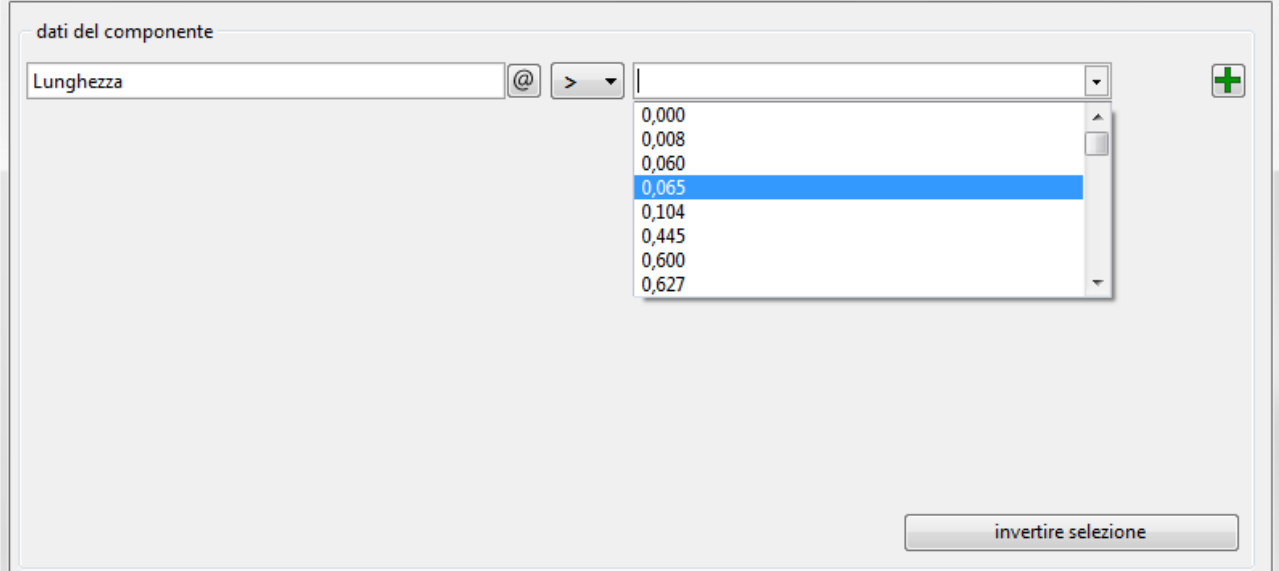

Per cercare componenti più lunghi di 7,00 metri bisogna eseguire le seguenti impostazioni.

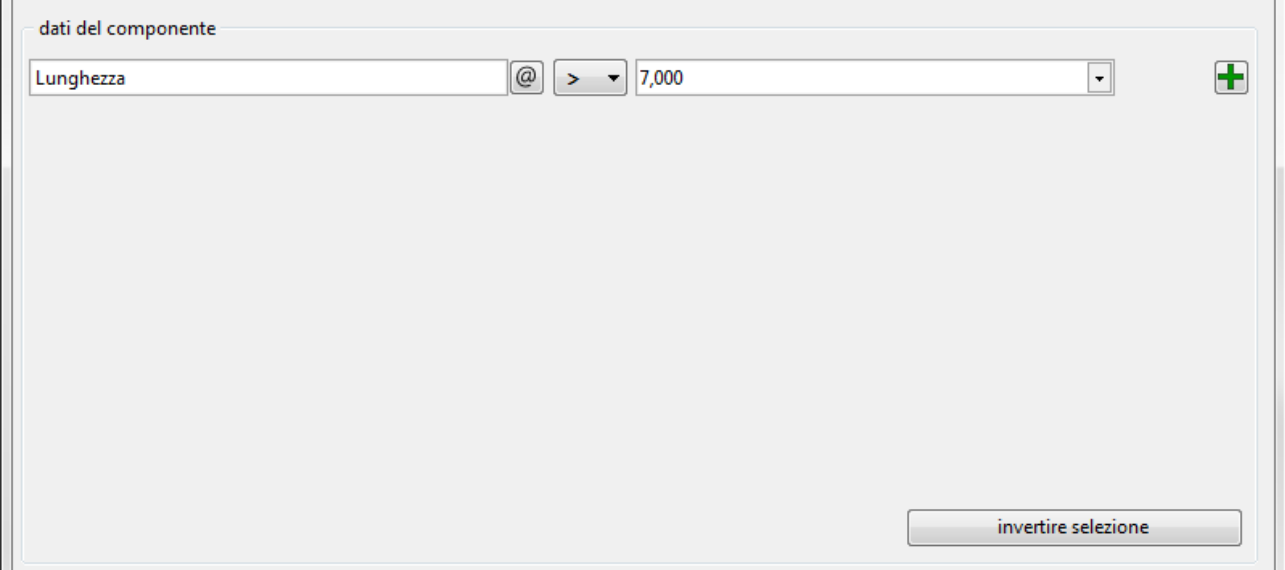

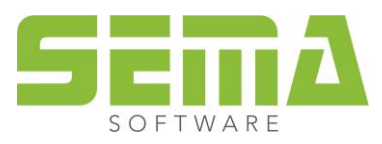

Dopo "avviare ricerca" si chiude la finestra e vengono evidenziati automaticamente tutti i componenti visibili con una lunghezza superiore a 7,00 metri.

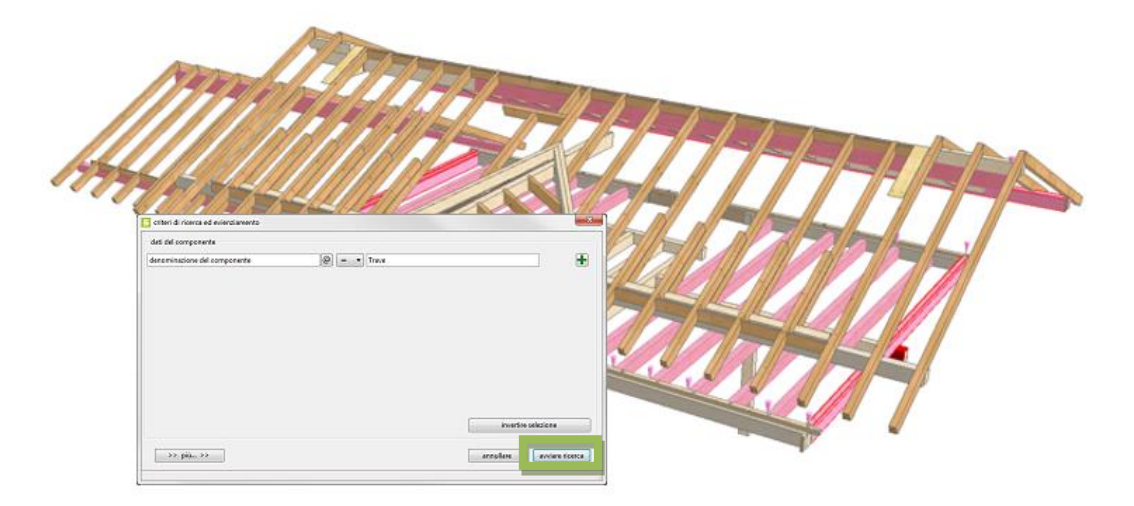

#### <span id="page-7-0"></span>**3. Definire le richieste di ricerca combinate**

Al fine di perfezionare ancora la ricerca si possono ramificare finanche 8 richieste di ricerca l'una con l'altra. Cliccando il segno del più verde  $\pm$  alla fine della prima ricerca si può aggiungere un altro spazio.

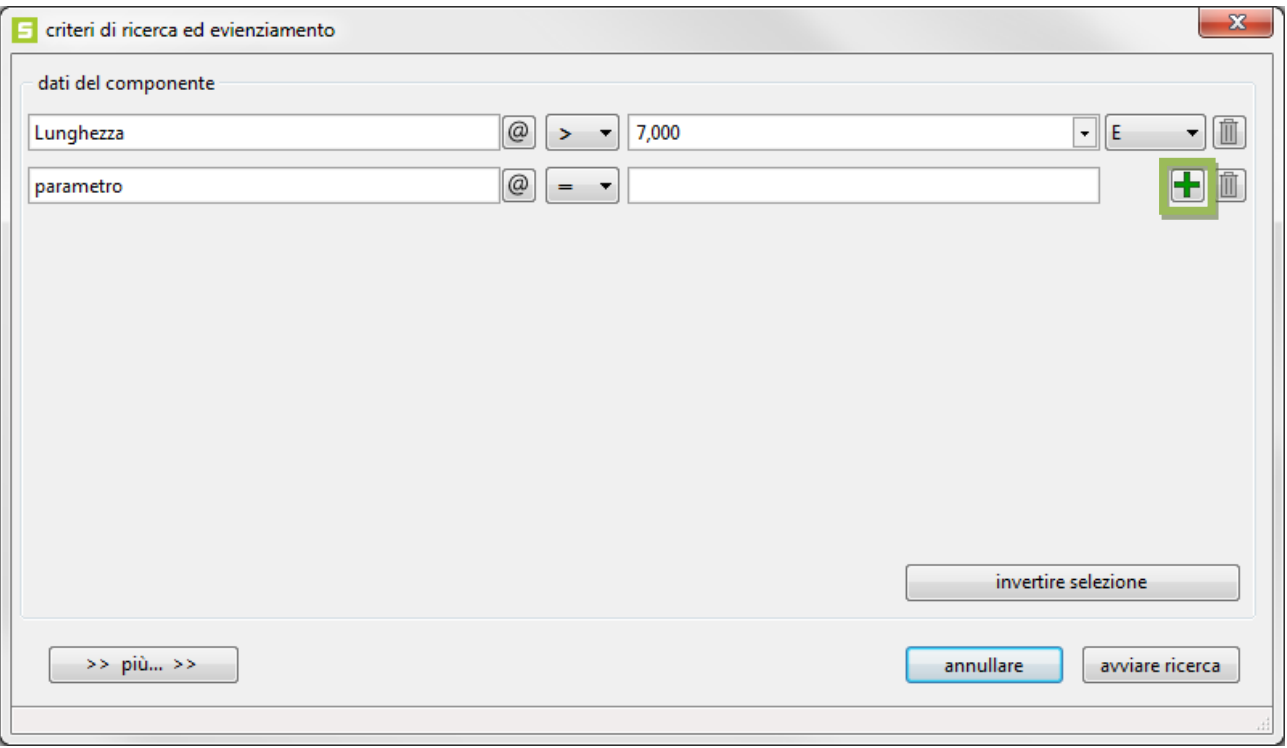

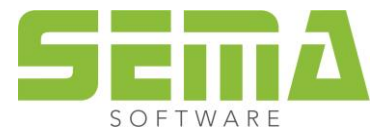

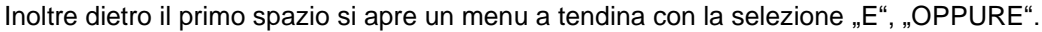

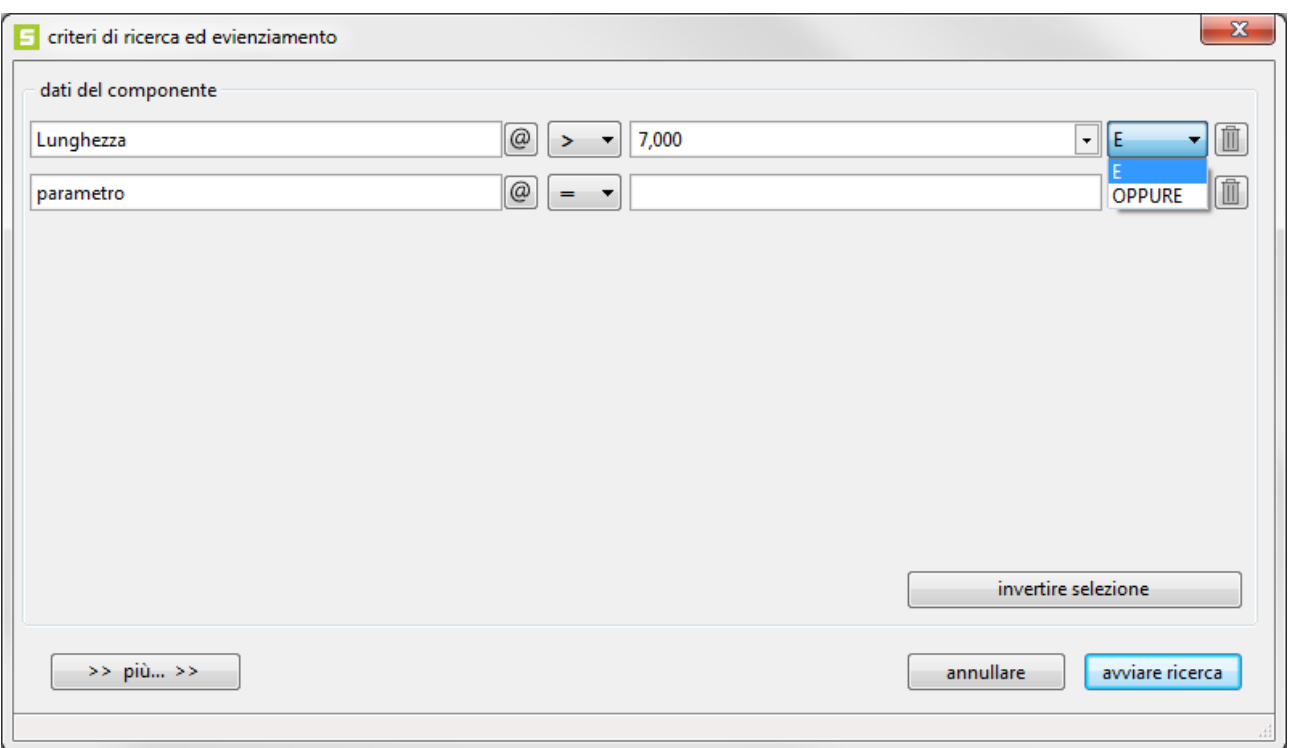

Se si vuole fare una ricerca ed evidenziare indicando superiore a 7,00 metri o inferiore a 30 centimetri, si potrebbe fare nel modo seguente.

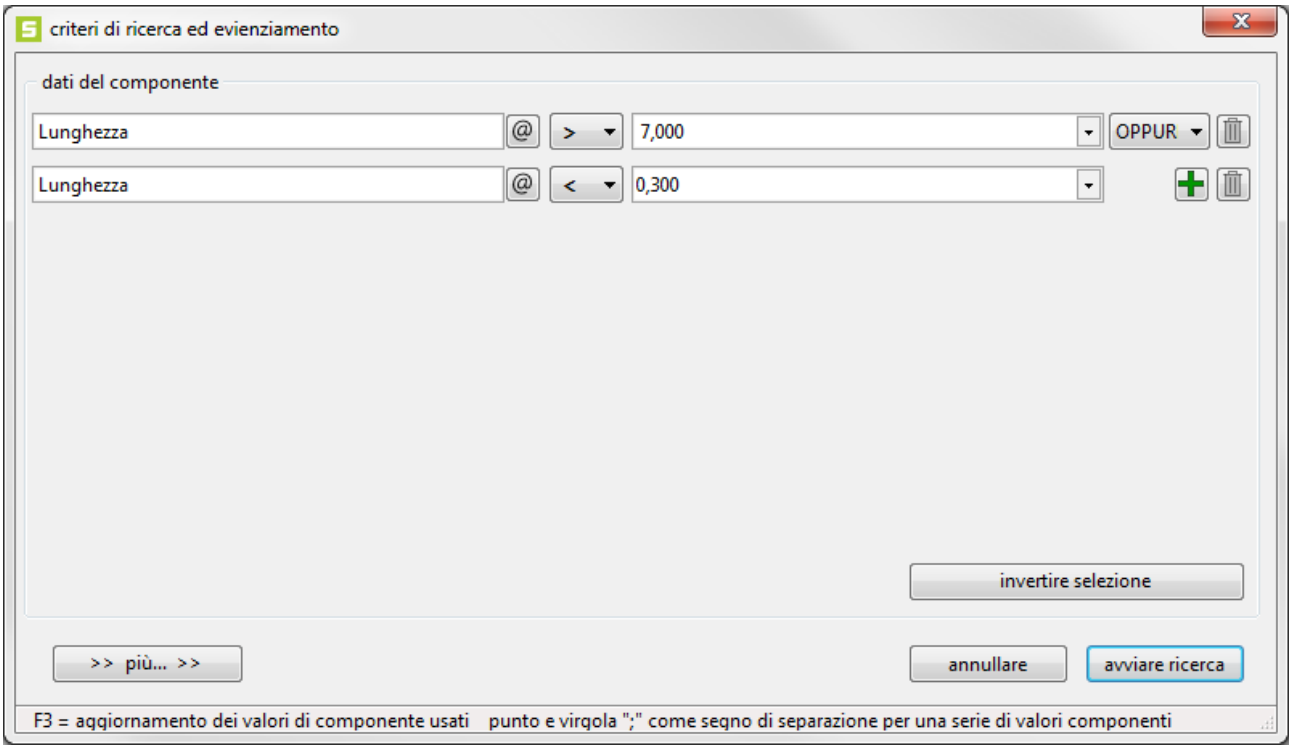

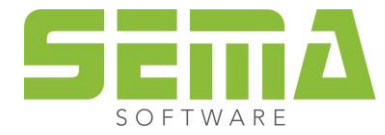

Se si vuole cercare solo gli arcarecci più lunghi di 7,00 metri, si potrebbe fare come segue.

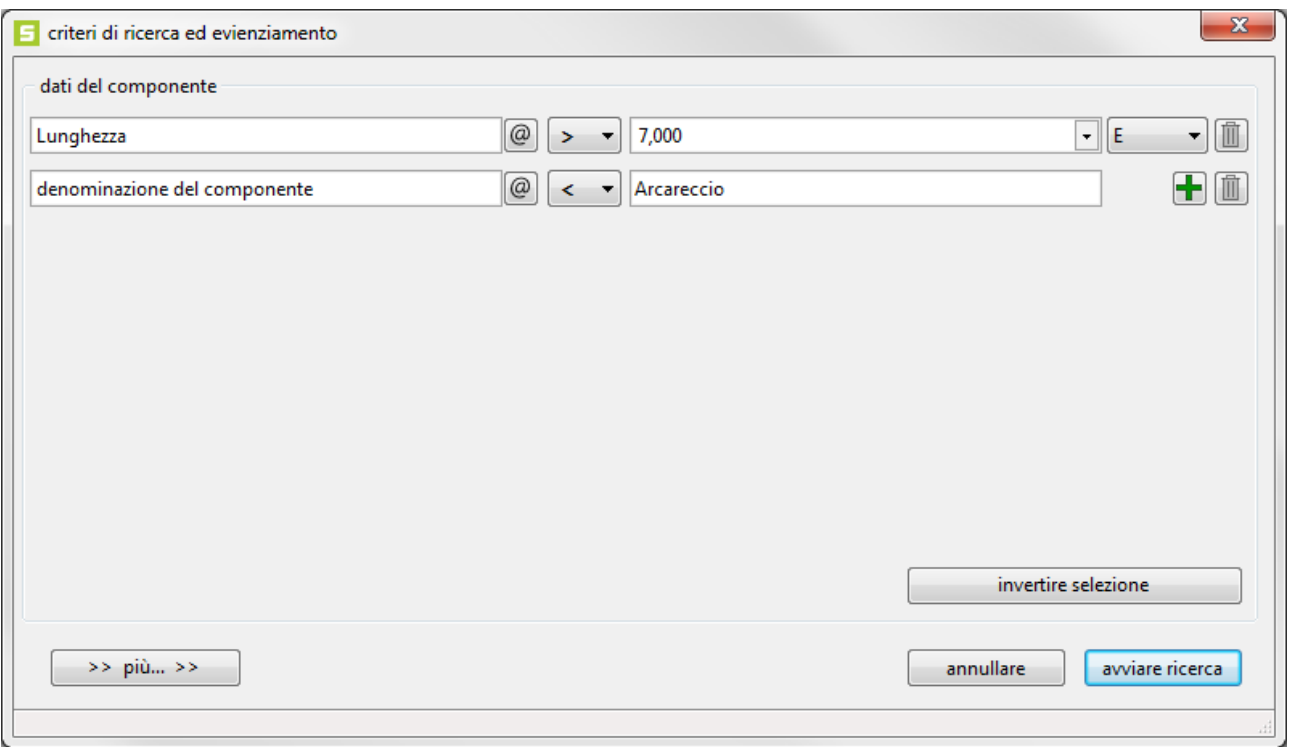

Se si vuole cancellare una delle ulteriori richieste di ricerca, si può fare con l'icona a forma di cestino dietro lo spazio interessato.

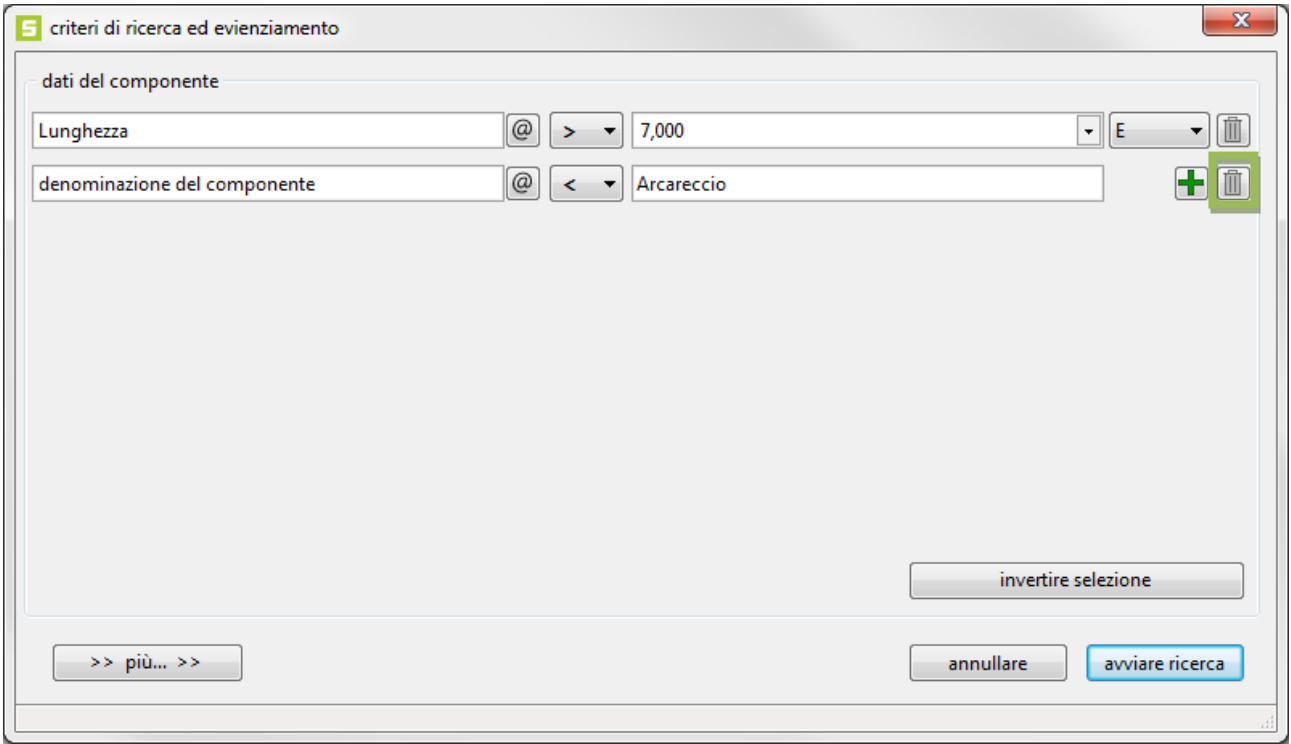

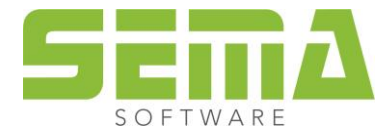

#### <span id="page-10-0"></span>**4. Continuare a perfezionare le richieste di ricerca**

In più è possibile perfezionare ancora una volta queste richieste di ricerca attraverso ">>di più>>.

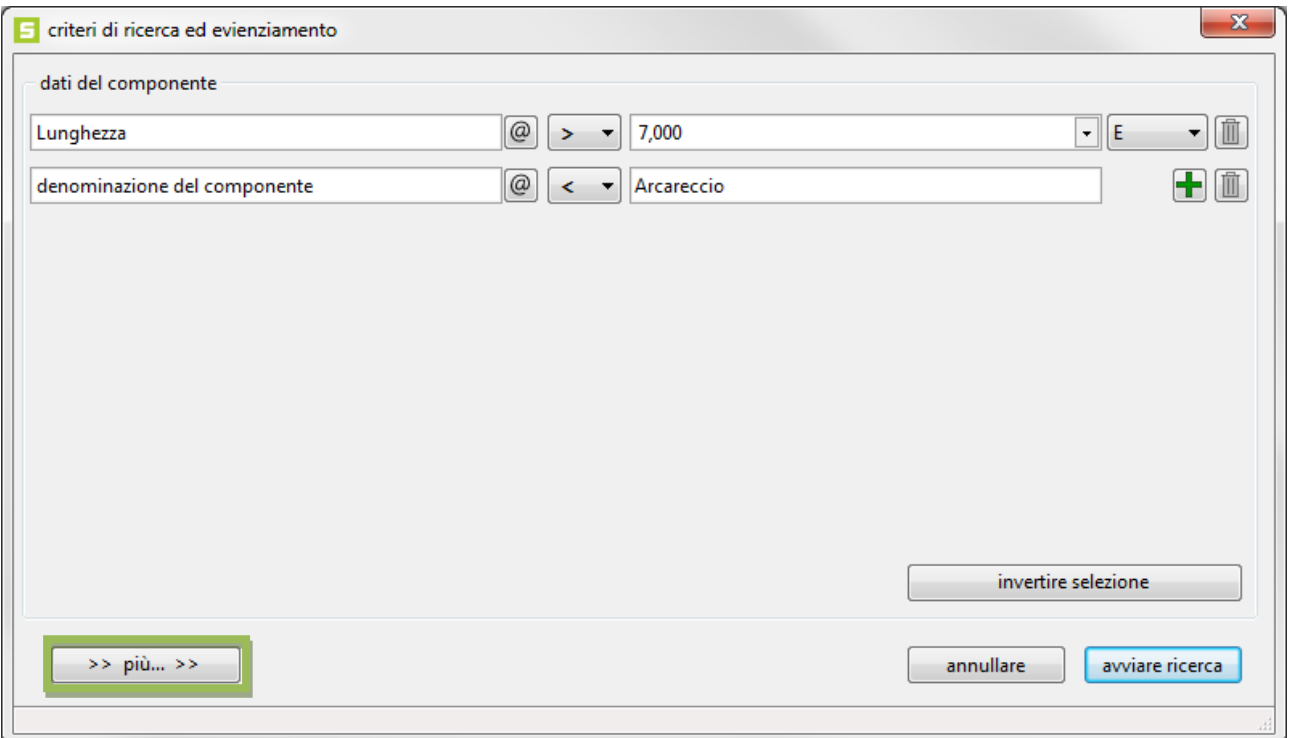

Lì è possibile decidere se la ricerca va eseguita per tutti i componenti oppure solo per quelli che sono evidenziati in questo momento. In oltre la ricerca può aver luogo in tutti i piani, oppure può essere limitata al piano attuale. In più, per la ricerca di testi si può considerare se è scritto maiuscolo o minuscolo.

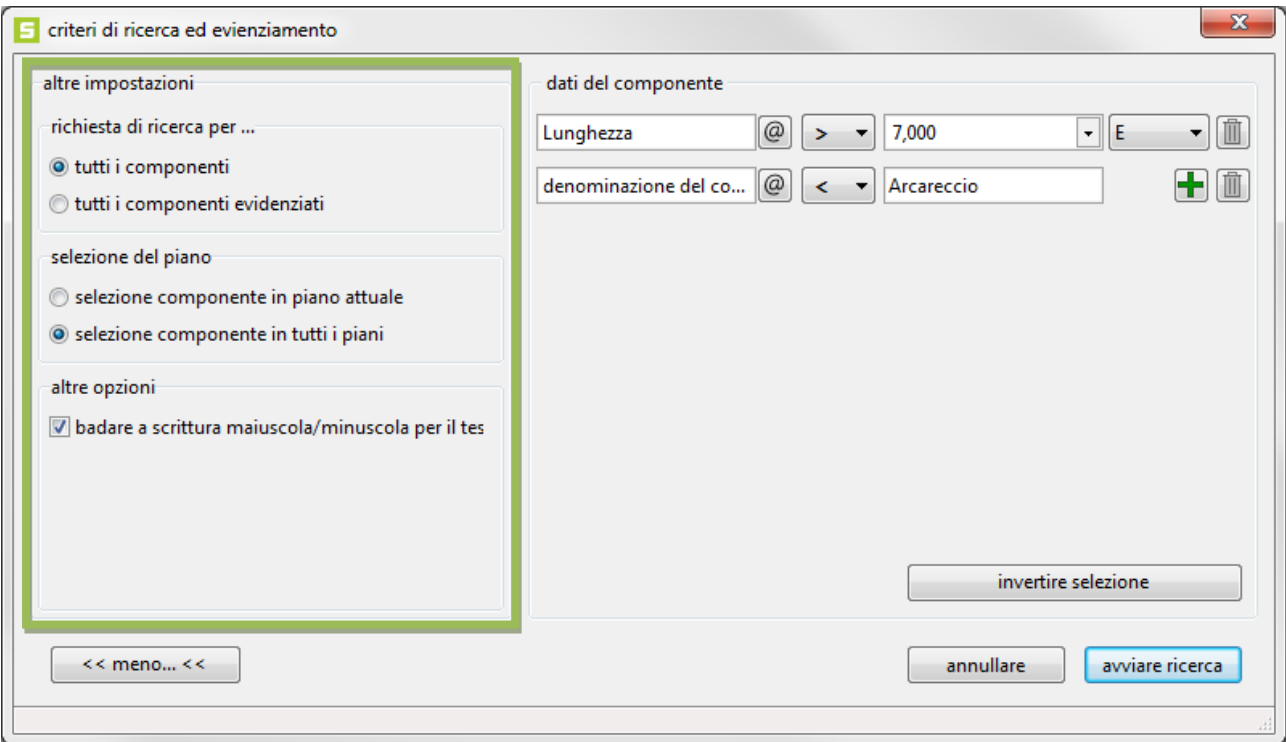

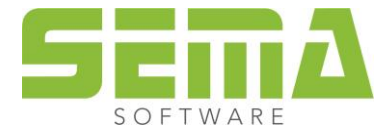

Inoltre con il pulsante "invertire selezione" è possibile invertire tutte le relazioni di ricerca, quindi > superiore diventa ≤ inferiore uguale a.

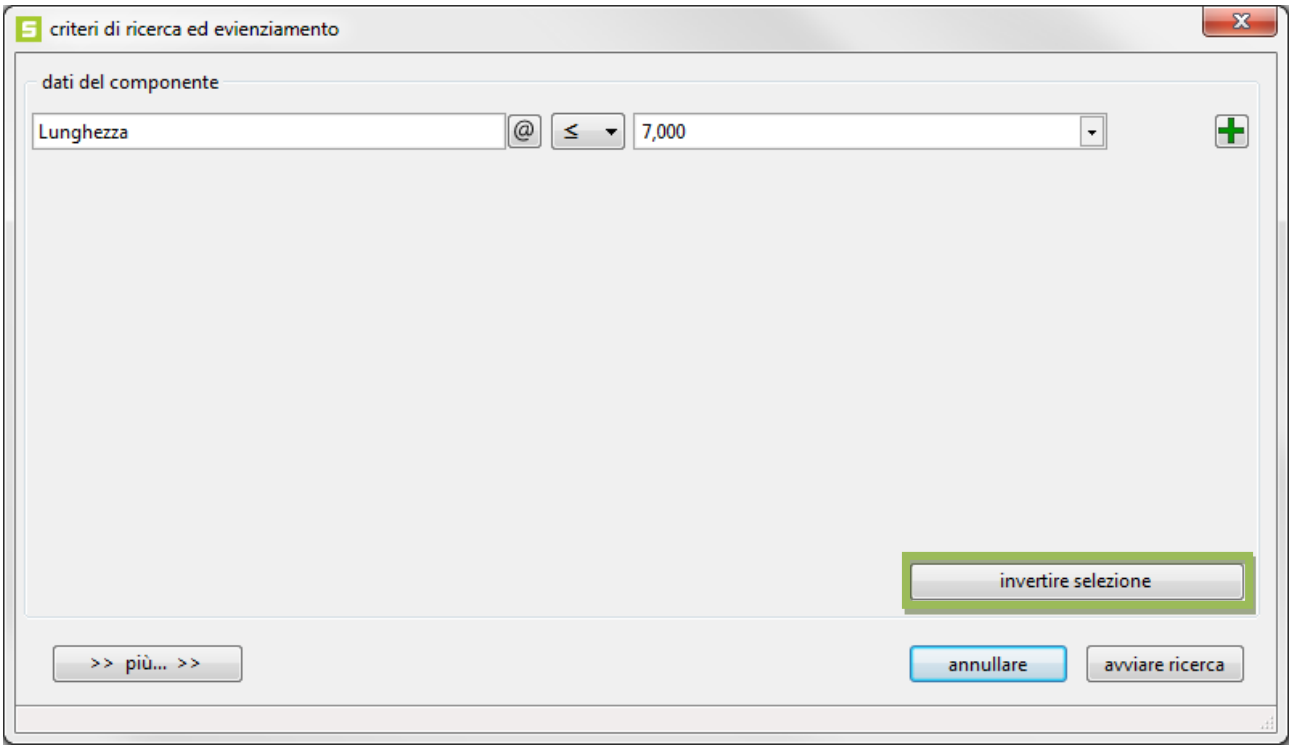

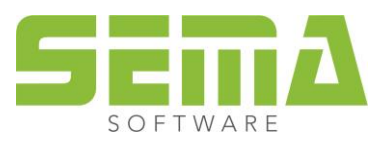

## <span id="page-12-0"></span>**5. Gestire ricerca ed evidenziamento**

Dopo aver iniziato la ricerca vengono elencate nel menu a tendina della barra di simboli inferiore le 6 richieste di ricerca usate per ultimo. Il programma assegna automaticamente un nome che risulta dai criteri impostati. Con "Enter" o un clic sull'icna accanto al menu tendina si possono avviare le richieste di ricerca già create.

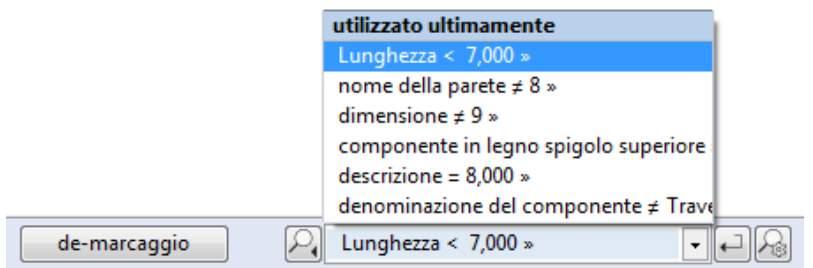

Aprendo il menu a tendina, e cliccando sull'ago alla fine del nome si può fare dalla ricerca utilizzata per ultimo un favorito. I favoriti creati vengono messi automaticamente in ordine alfabetico e salvati in maniera permanente. Così è possibile selezionarli di nuovo in qualsiasi momento e riutilizzarli.

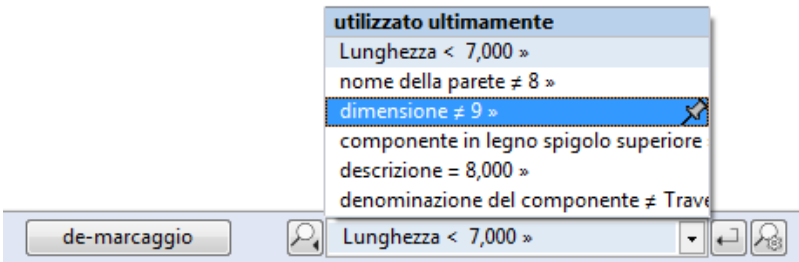

Per togliere una richiesta di ricerca da una lista di favoriti bisogna cliccare solo l'asterisco dietro il nome.

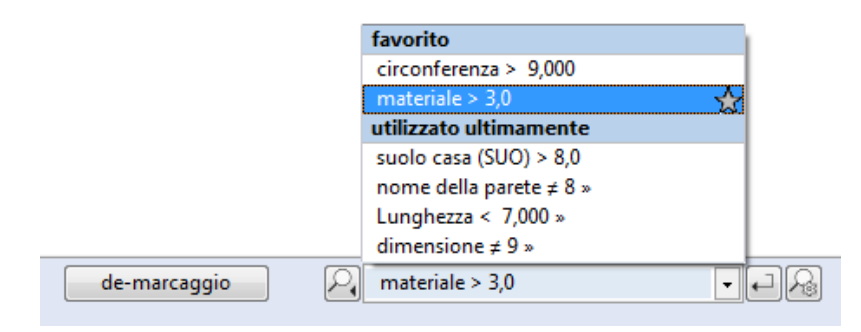

Inoltre con il menu a tendina chiuso e facendo un clic destro si possono cancellare, rinomare o definirne un comando utente.

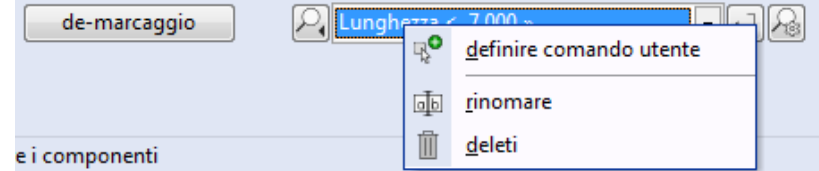

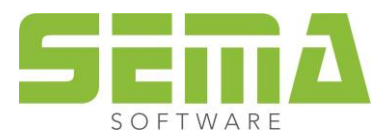

I

e

### <span id="page-13-0"></span>**6. Cercare ed evidenziar come comando utente**

Dopo aver selezionato il comando utente con un clic destro, si apre la solita finestra per definire tali comandi. In questo contesto si può assegnare un nome, una descrizione e un simbolo.

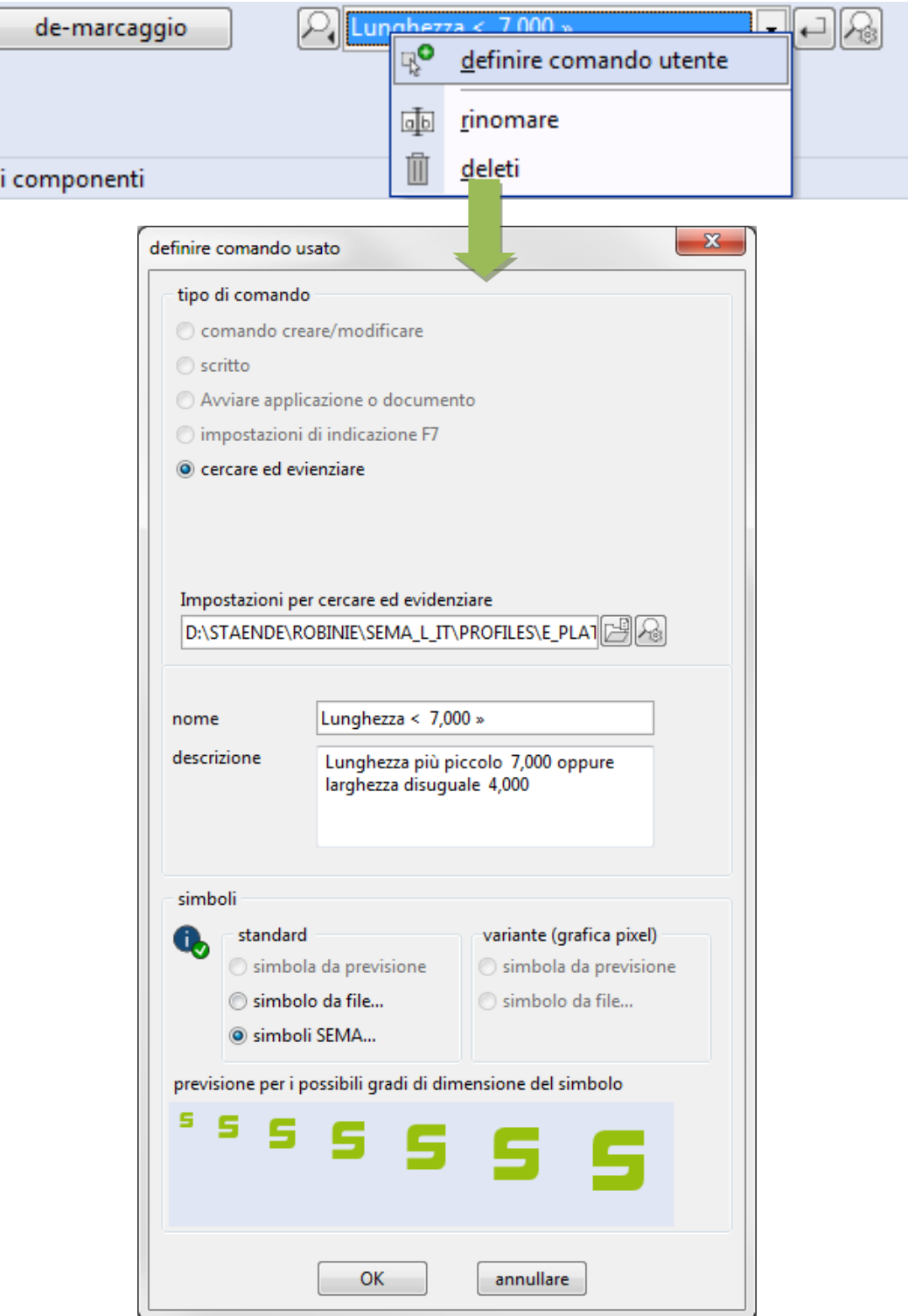

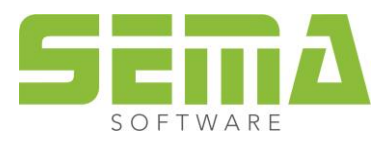

Dopo aver definito correttamente il comando, questo va a finire nel menu di adattamento nella cartella "comandi", nella categoria "comandi inividuali" e può essere messo in qualsiasi luogo della barra di simboli nel programma.

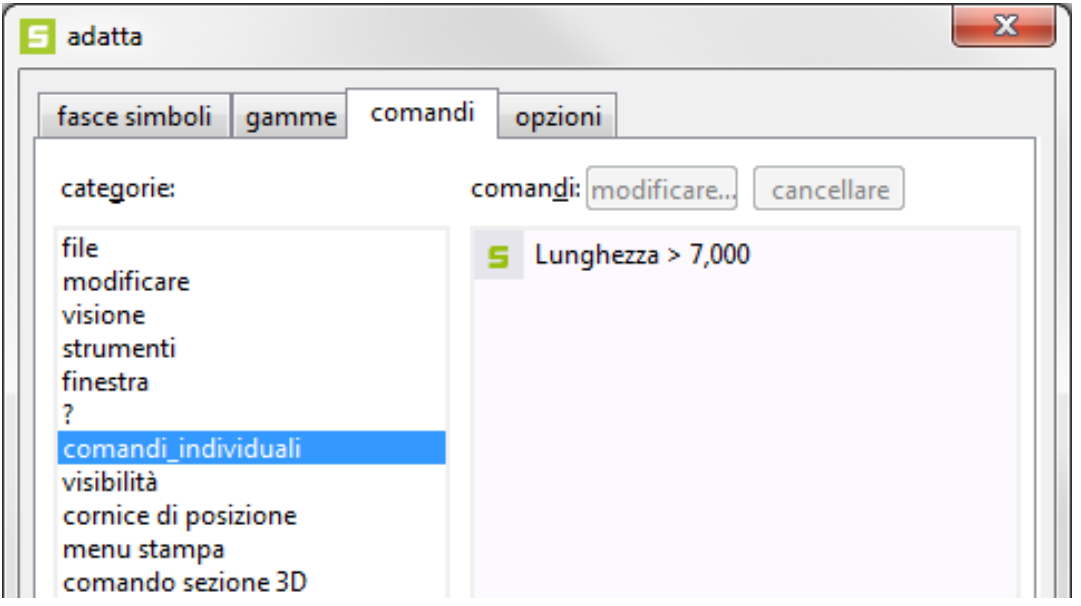

Naturalmente usando "modificare" e sempre possibile adattare i comandi di richiesta ricerca già creati.

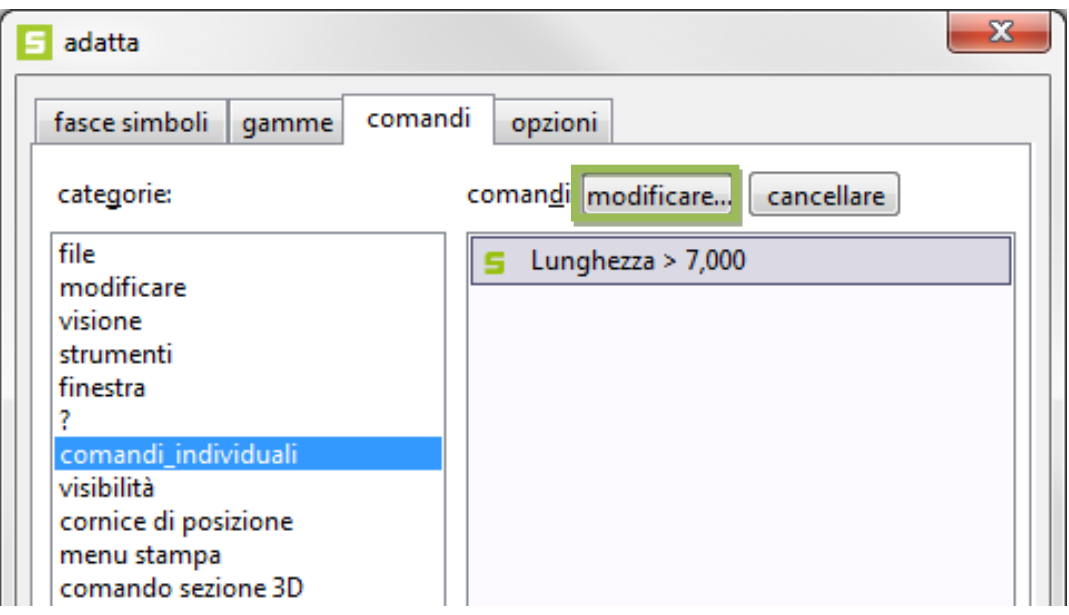

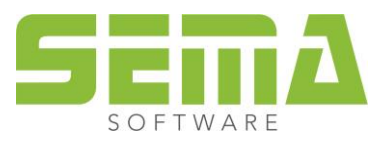

# <span id="page-15-0"></span>**7. Altri esempi**

Cercare ed evidenziare pareti esterne con un peso superiore a 500 kg..

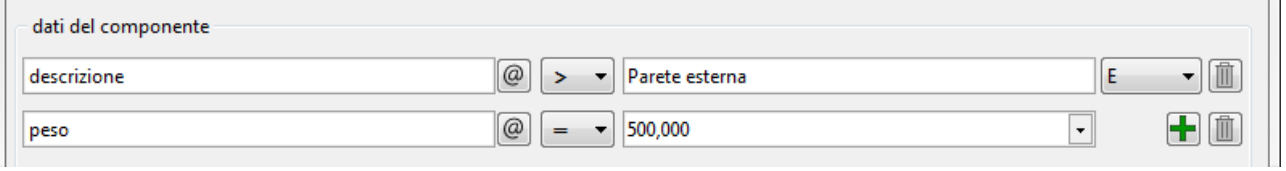

Cercare ed evidenziare puntoni cn una larghezza di 8 cm ed un'altezza di 18 cm.

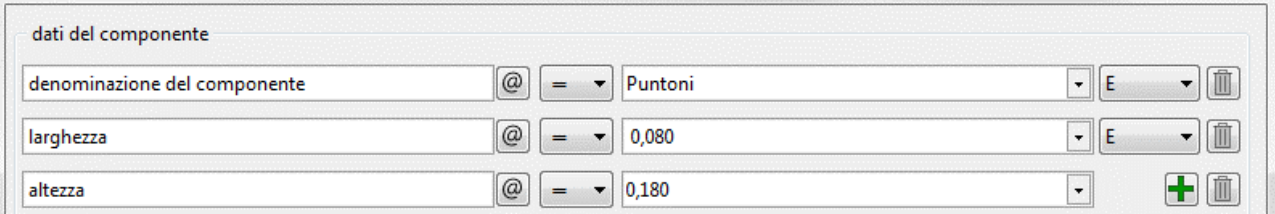

Cercare ed evidenziare tutti le travi di solaio con il tipo finale tenone a coda di rondine. In questo contesto la coda di rondine è stata archiviata come spazio immaginario autodefinito (@B-WERT41500@).

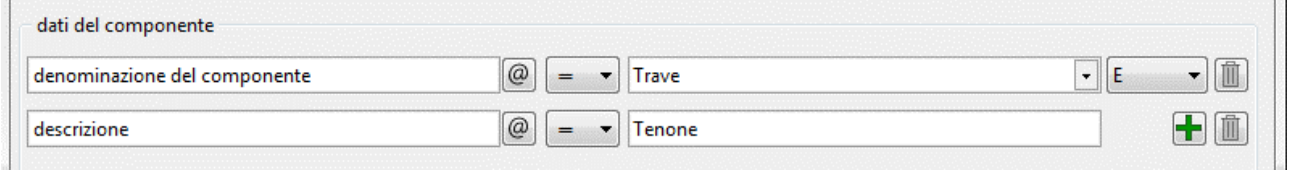

Gli spazi immaginari autodefiniti possono essere creati in ogni dato fondamentale facendo un clic destro e poi usati per la richiesta di ricerca.

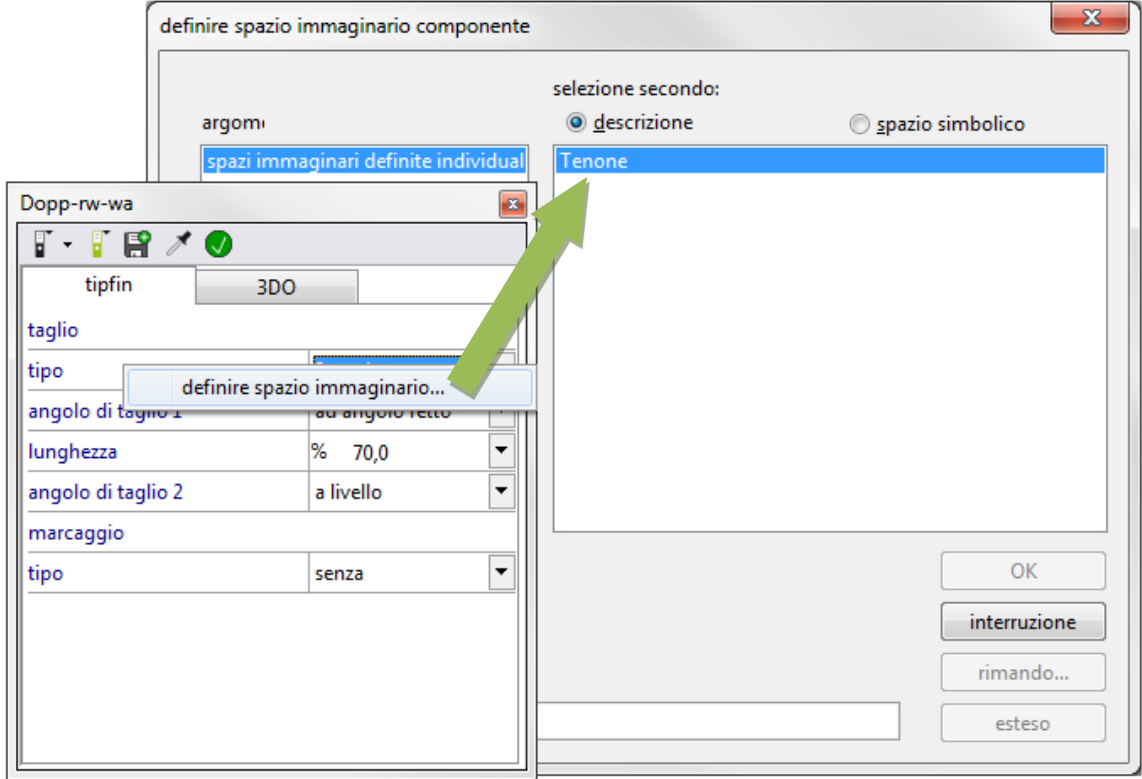

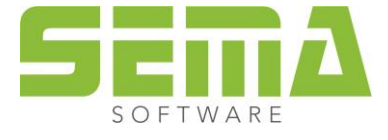

 $\overline{\phantom{a}}$